# Konfigurera och använda laststyrningsenheter — Applikationsmeddelande

Detta applikationsmeddelande beskriver hur du konfigurerar laststyrningsenheter och de tillgängliga driftlägena för dina kunder.

## Revisions historik

- Version 1.3, februari 2024: Senaste version av inbyggd programvara 4.20. Home Network och Zigbee är nu kompatibla
- Version 1.2, november 2023: Uppdaterade antalet styrenheter till tio
- Version 1.1, juli 2023: Uppdaterade minsta PÅ-tid och antalet styrenheter
- **Version 1.0, maj 2023: Första version**

# Översikt

SolarEdge laststyrningsenheter reglerar hushållens energiförbrukning. Du ansluter laststyrningsenheter till systemet för att optimera energiförbrukningen. Dessa enheter gör det möjligt för dig att öka egenförbrukningen, minska energikostnaderna och hantera nätavbrott för att optimera backuptiden och för att undvika överbelastning.

## Växelriktare som stöds

Följande växelriktare med SetApp-konfiguration stöds:

- SolarEdge Home Wave Växelriktare
- SolarEdge Home Hub Växelriktare
- SolarEdge kort strängväxelriktare
- **Kompatibel med trefas växelriktare med SetApp (SE16K and SE17K)**

## Funktioner för kompatibel fast programvara

I följande tabell listas de funktioner som stöds för varje version av fast programvara:

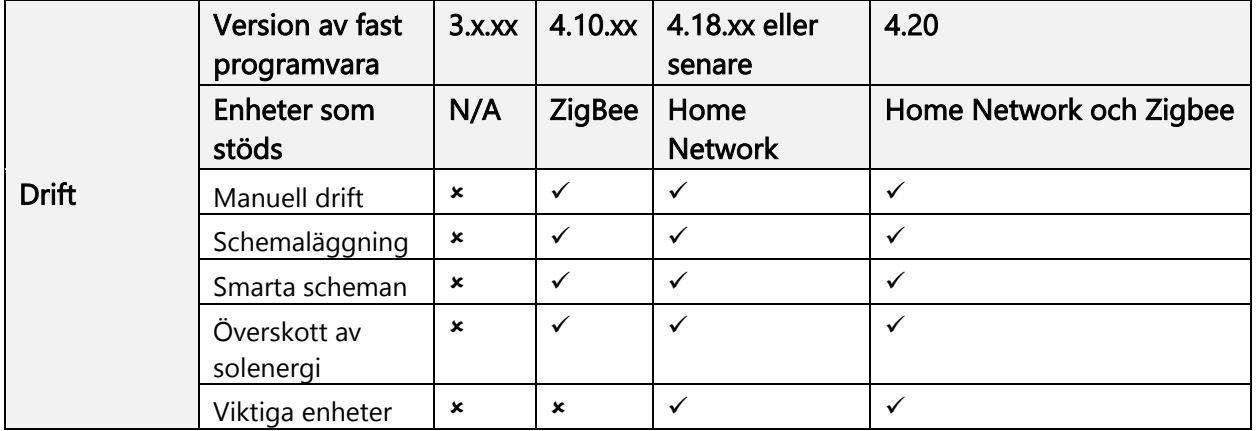

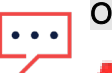

- OBS!
	- Alla SolarEdge Home Network-enheter stöder drift med ZigBee-enheter på samma växelriktare eller anläggning med växelriktare med fast programvara 4.20 eller högre
- **ZigBee-enheter konfigureras i den dedikerade menyn ZigBee enhetshanterare i SetApp**
- Home Network-enheter konfigureras i menyn Enhetshanterare i SetApp
- I system med flera växelriktare måste både laststyrningsenhter för ZigBee och home Network installeras på ledarväxelriktaren

# Applikationsfunktionalitet

I följande tabell listas funktionerna för SetApp, monitoreringsportalen och mySolarEdge.

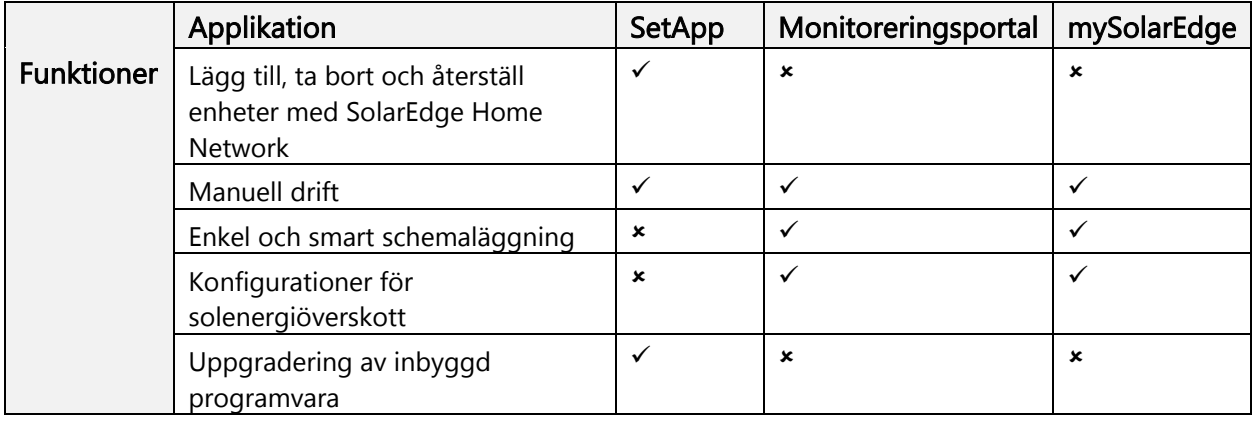

**OBS!** 

Du har möjlighet att hjälpa anläggningsägaren att konfigurera applikationsfunktionaliteten i mySolarEdge.

## solaredge

# Driftsättning av enheter i SetApp

Du kan lägga till laststyrningsenheter, validera dem manuellt och upprätta krypterad kommunikation med SolarEdge Home Network.

#### OBS!  $\ddot{\phantom{a}}$

- En enskild anläggning eller växelriktare stöder upp till tio laststyrningsenheter.
- **Krypterad kommunikation kan ta upp till en minut att upprätta.**

### För att lägga till en enhet i SetApp:

- 1. Öppna SetApp och anslut till växelriktaren genom att skanna QR-koden.
- 2. Tryck omkopplaren PÅ/AV/P på växelriktaren till läge P och släpp. Tryck därefter på Fortsätt för att upprätta Wi-Fi-anslutning med växelriktaren.
- 3. Från Enhetshanteraren går du till Upptäckta enheter och väljer de enheter som krävs och trycker på Lägg till valda. Eventuella obligatoriska uppdateringar av fast programvara installeras automatiskt.
- 4. Konfigurera de obligatoriska parametrarna enligt tabellen nedan:

### Obligatoriska SetApp-parametrar

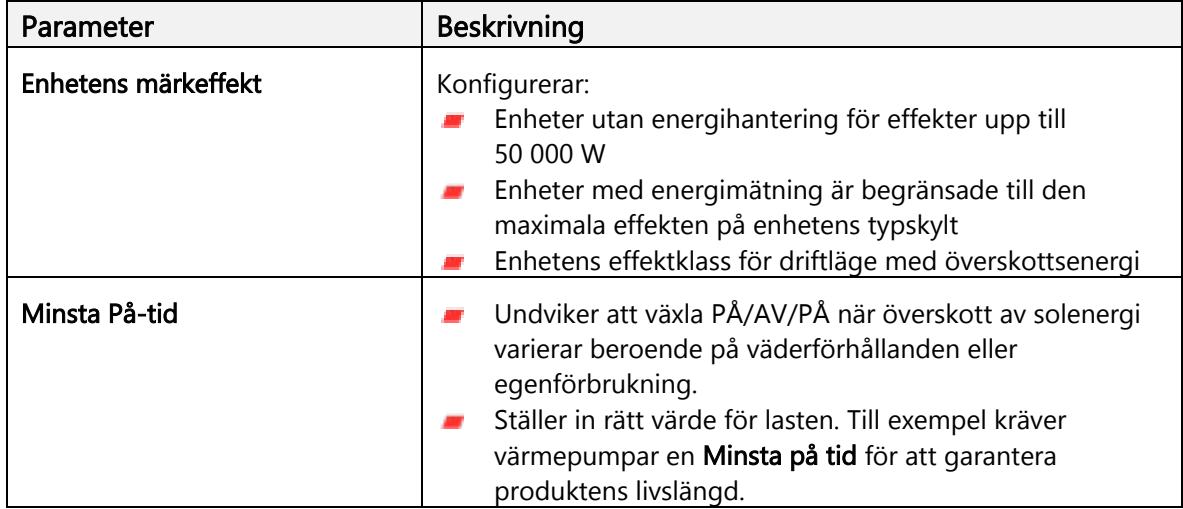

De markerade enheterna visas under Nyligen tillagda. Omarkerade enheter flyttas till Dolda enheter.

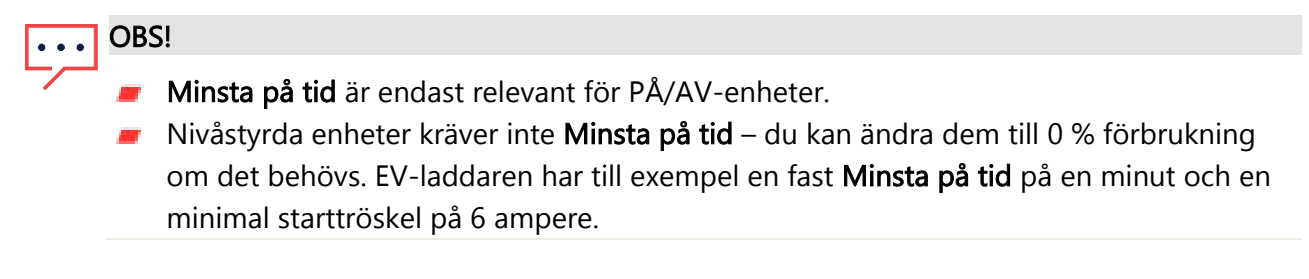

## Ytterligare funktioner i SetApp

Du har möjlighet att konfigurera följande funktioner i SetApp.

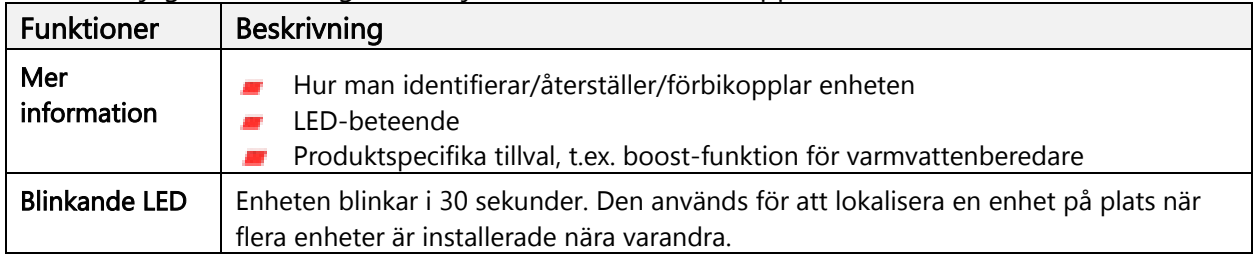

Du är klar med driftsättningen av SetApp.

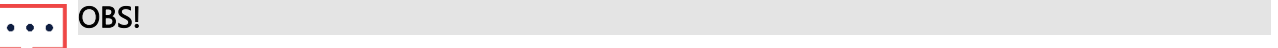

Anläggningsägare konfigurerar driftlägen för enheter i mySolarEdge.

## Hantera system i monitoreringsportalen

Efter att ha lagt till enheter i SetApp kan du konfigurera driftlägen i monitoreringsportalen vid den första driftsättningen.

#### $\overline{\cdots}$ **OBS!** And the contract of the contract of the contract of the contract of the contract of the contract of the con

Anläggningsägaren kan göra ändringar i driftlägena i mySolarEdge.

Det finns fyra olika driftlägen tillgängliga i monitoreringsportalen. Du kan ställa in lägena enligt dina önskemål, men prioritetsordningen är följande:

### Manuell styrnig > Schema > Spara smart > Överskott av solenergi

### För att ställa in enhetens driftläge:

Från monitoreringsportalen går du till anläggningen > vyn Smart Home och ställer in den önskade enheten enligt ett av följande lägen:

### Driftlägen

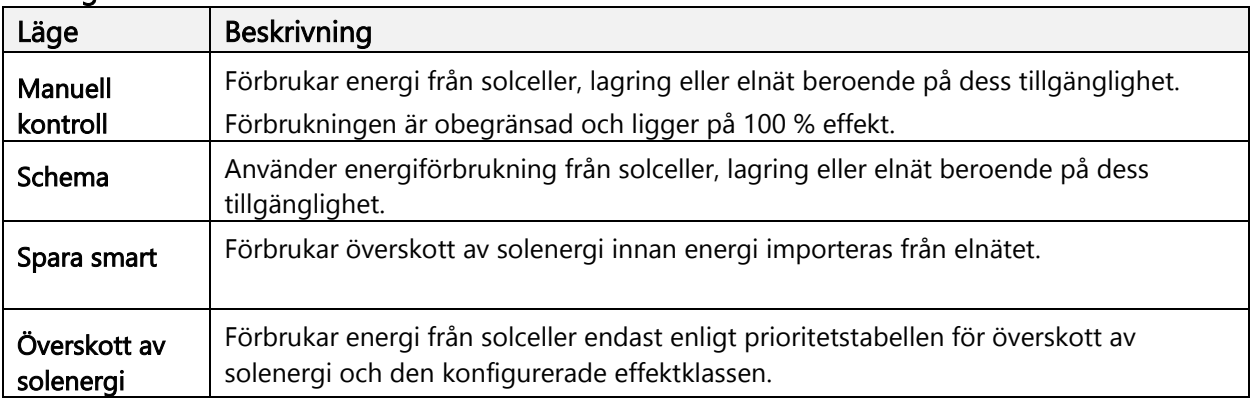

## Ställ in manuell styrning

Du kan åsidosätta driftläge eller schema och manuellt slå PÅ/AV enheten i monitoreringsportalen.

### För att ställa in läget PÅ eller AV:

- 1. I vyn Smart Home väljer du önskad enhet och klickar på PÅ eller AV.
- 2. Välj ett av de följande alternativen:

### Inställningar för läget PÅ

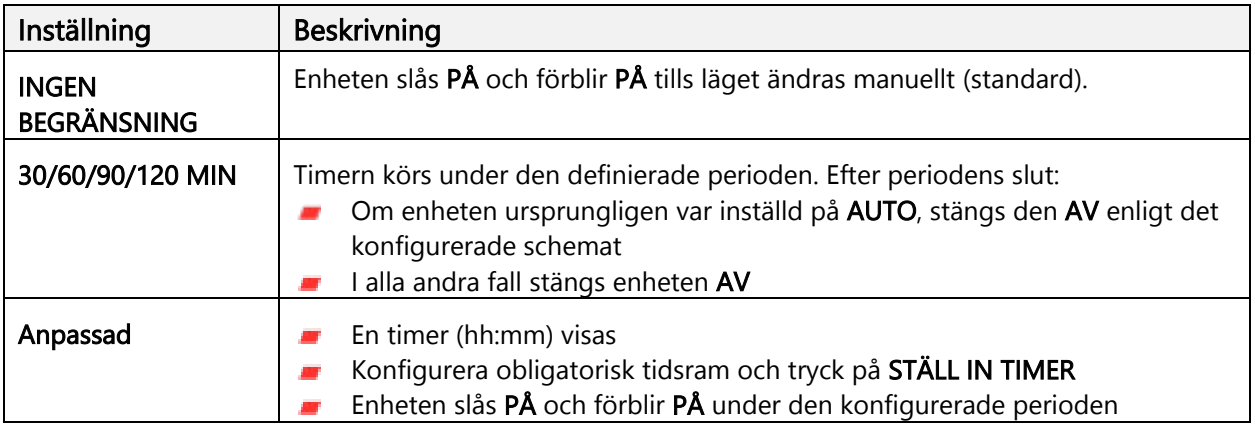

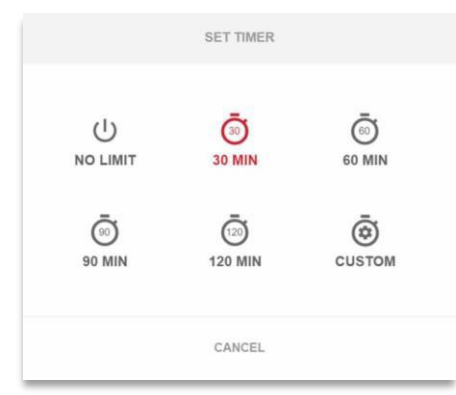

3. Klicka på Tillämpa.

## Ställ in läget AUTO i monitoreringsportalen

Läget AUTO ger dig möjlighet att skapa anpassade scheman och definiera solcellsförbrukning för enheter.

### För att aktivera läget AUTO:

- 1. I vyn Smart Home väljer du enheten och klickar på AV för att utöka alternativen.
- 2. Klicka sedan på AUTO.

Läget AUTO aktiverar följande lägen:

- $\blacksquare$  Scheman
- Solenergiöverskott
- Spara smart

## Konfigurera scheman och enheter i läget AUTO:

### För att aktivera/inaktivera ett schema:

- 1. Klicka på de tre prickarna i enheten för att utöka dess konfigurationer.
- 2. Markera eller avmarkera växlingsknappen för att aktivera eller inaktivera ett schema.

### För att redigera ett befintligt schema:

- 1. I enheten går du till Scheman och klickar på de tre punkterna bredvid det önskade schemat.
- 2. Justera Starttiden (hh:mm) och Sluttid (hh:mm).
- 3. Markera eller avmarkera Dagar.
- 4. Klicka på Tillämpa.

### För att lägga till ett schema:

- 1. Klicka på de tre prickarna i enheten för att utöka dess konfigurationer.
- 2. Gå till Scheman och klicka på Lägg till schema.
- 3. Ange Starttiden (hh:mm) och Sluttiden (hh:mm).
- 4. Markera Dagarna.
- 5. Klicka på Tillämpa.

### För att ta bort ett schema:

Klicka på de tre prickarna bredvid det önskade schemat och klicka sedan på Ta bort.

#### **OBS! OBS** *CONTENT* **<b>OBSES** *CONTENTING* **<b>CONTENT CONTENT CONTENT CONTENTING**  $\bullet$   $\bullet$   $\bullet$

Du kan ställa in maximalt fyra scheman.

För att aktivera läget Solenergiöverskott

Slå på läget Solenergiöverskott.

### För att definiera enhetens detaljer och inställningar:

- 1. Gå till Detaljer och inställningar från den önskade enheten och klicka på Redigera konfiguration.
- 2. Ange ett namn för enheten och välj en ikon. Standardnamnet är enhetens serienummer.
- 3. Märkeffekt och Minsta aktiv tid visas som konfigurerat i SetApp. Du har möjlighet att redigera dessa inställningar.
- 4. Klicka på Tillämpa.

### Ställ in läget Spara smart med timern för Färdig senast

Läget Spara smart är ett hybridschema som utnyttjar överskottsproduktion av solenergi innan energi importeras från elnätet. Du kan t.ex. konfigurera den totala drifttiden till en kombination av tre timmar med en timer för Färdig senast inställd på 13:00. Om det finns en timmes överskott av solenergi före kl. 13.00, så finns det två drifttimmar kvar tills den slutar. Klockan 11:00 slås enheten PÅ för att avsluta den nödvändiga drifttiden.

När systemet körs utan överskott av solenergi och avslutar de schemalagda timmarna används alla tillgängliga energikällor, inklusive batterier. Smart Save har högre prioritet och fungerar därför innan lagringen laddas.

Läget Spara smart är som standard inställt på AV. Du kan flytta mellan normala och spara smartscheman genom att klicka på den gröna ikonen S. När läget Spara smart är PÅ, visar timern för Färdig senast tiden.

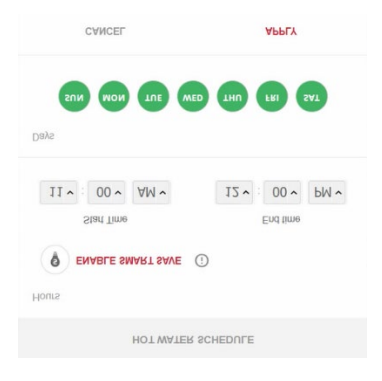

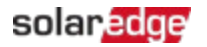

#### För att aktivera Spara smart:

- 1. Klicka på Spara smart PÅ.
- 2. Klicka på Total tid för att visa timern (hh:mm).
- 3. Ställ in timern på den minsta ackumulerade tiden som lasten är påslagen. Detta säkerställer till exempel att varmvattnet [tank/pump] värms upp till rätt temperatur.

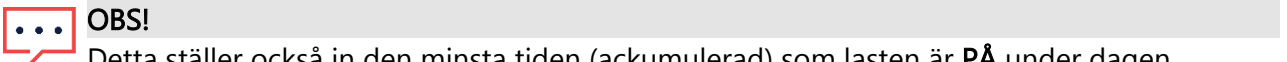

Detta ställer också in den minsta tiden (ackumulerad) som lasten är **PA** under dagen.

- 4. Klicka på Färdig senast för att visa timern (hh:mm) och ställa in den senaste tiden för när den schemalagda energin ska gå till lasten.
- 5. Välj vilka dagar som ska tillämpas på schemat. Standardschemat är dagligen.
- 6. Klicka på TILLÄMPA.
- 7. Kontrollera att enheten är inställd till läget AUTO. Enheten slås PÅ enligt de definierade scheman.

**OBS! OBS** *CONTENT* **<b>OBSES** *CONTENTING* **<b>CONTENT CONTENT CONTENT CONTENTING**  $\cdots$ 

När lägena Schema och Spara smart överlappar varandra prioriteras läget Schema.

### Ställ in användning av solenergiöverskott

När solproduktionen överstiger den mängd el som behövs för att försörja de dagliga lasterna, exporteras solenergiöverskottet till elnätet. För att förhindra export av elöverskott kan du konfigurera systemet att förbruka eller lagra el genom att schemalägga smarta enheter, elbilsladdare eller batterier.

### Automatisk prioritetslista

När du lägger till Smart Energy-enheter till systemet i SetApp, prioriteras enheterna automatiskt baserat på enhetstyp och effektklass. Nivåstyrningsenheter har prioritet över PÅ/AV-enheter och effektklassen prioriteras i ordningen högst först.

Exempel på prioriterade enheter:

- Nivåstyrda enheter:
	- **Batterier prioriteras alltid först**
	- Elbilsladdare (11 kW)
	- Varmvatten (3,5 kW)
- **PÅ/AV-enhter:** 
	- $\blacksquare$  Laststyrning (4 kW)
	- **Smart Switch (2 kW)**
	- **Smart uttag (1 kW)**

När två enheter har samma effektklass har den enhet som läggs till först i SetApp högre prioritet.

### Enhetsexempel

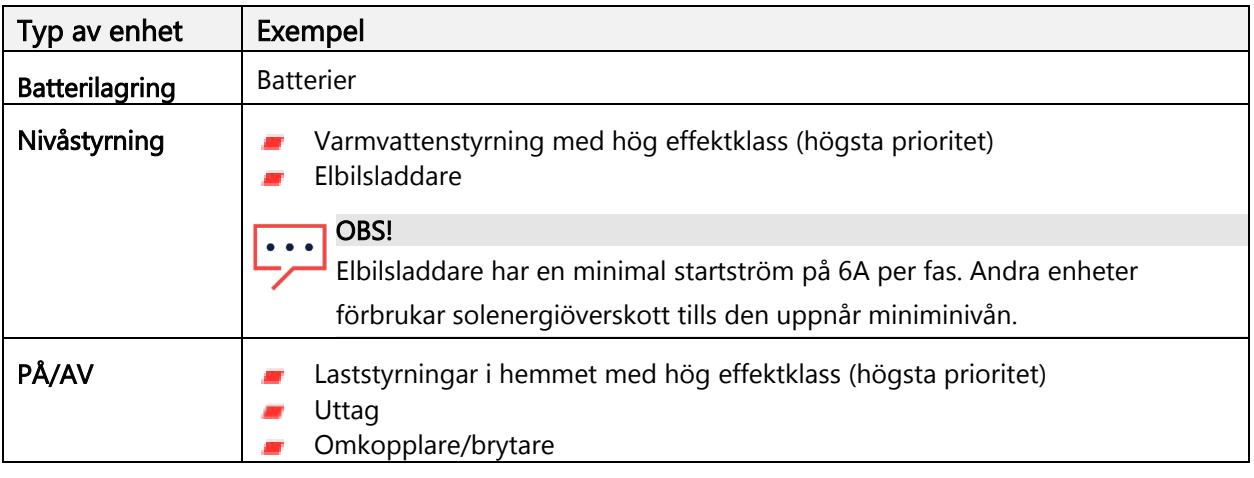

Du kan skapa en anpassad lista för enhetsprioritet i monitoreringsportalen.

### För att redigera en automatisk lista:

- 1. Klicka på Anpassad i Prioriteringar av överskottssolenergi.
- 2. Dra och släpp enheterna i önskad ordning.
- 3. Aktivera eller inaktivera överskott av solenergi för varje enhet.
- 4. Klicka på Spara.

### För att återgå till enhetsprioriteringar som ställts in i SetApp:

- 1. Klicka på Automatisk i Prioriteringar av överskottssolenergi.
- 2. Dra och släpp enheterna i önskad ordning.
- 3. Aktivera överskott av solenergi för varje enhet.
- 4. Klicka på Spara.

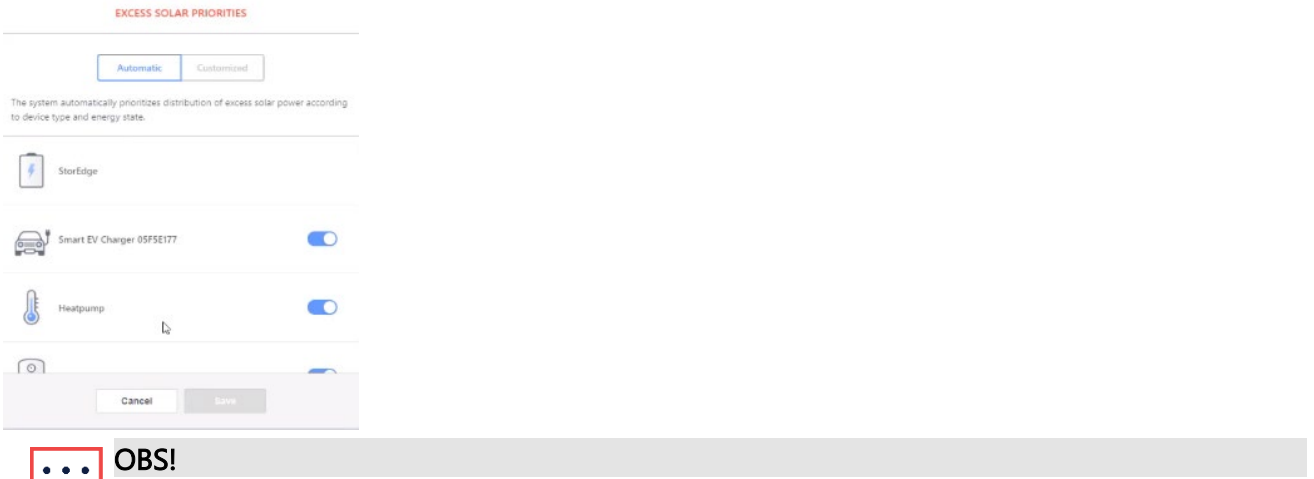

- Du kan inte konfigurera enheter utan effektklass för drift med överskott av solenergi. Se till att ställa in korrekt effektklass.
- När överskott av solenergi är aktiverat, använder läget överskottssolenergi under hela dagen parallellt med lägen Schema och Spara smart.

## Hantera enheter under backup

Du kan definiera enheter som Viktiga eller Mindre viktiga i monitoreringsportalen. Genom att reglera enheternas lägen kan du förhindra att systemet överbelastas under en backupövergång eller ett strömavbrott.

### Viktiga eller Mindre viktiga enhetsinställningar

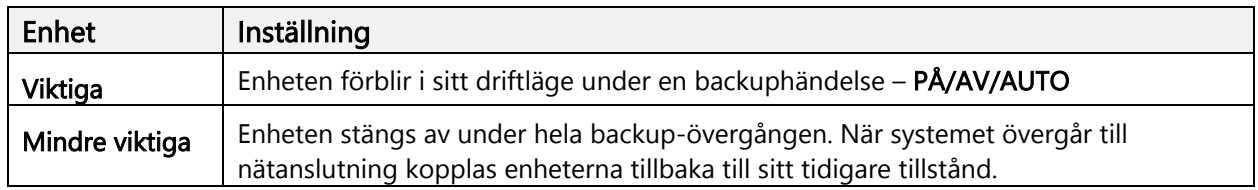

### För att hantera enheter under backup:

- 1. I vyn Smart Home klickar du på Viktiga enheter.
- 2. Klicka på pilen för att expandera listorna för Viktiga enheter och/eller Mindre viktiga enheter.
- 3. Dra och släpp enheterna till de önskade listorna.
- 4. Klicka på Spara.

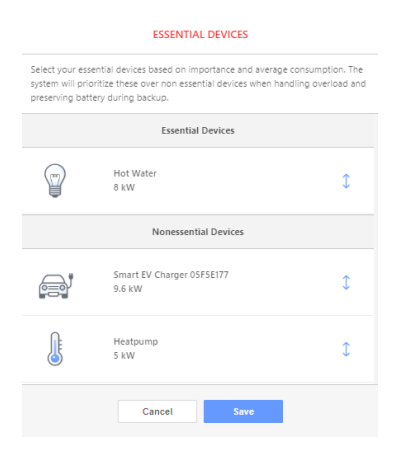

#### **OBS! OBS** *CONTENT* **<b>OBSES** *CONTENTING* **<b>CONTENT CONTENT CONTENT CONTENTING**  $\bullet$   $\bullet$   $\bullet$

- Med ett backupsystem är alla laststyrningsenheter inställda på Mindre viktig som standard. Detta möjliggör validering för korrekt funktion under backup-övergång.
- Under backup kan du manuellt åsidosätta och slå PÅ laststyrningsenheter i monitoreringsportalen under backup. Om systemet överskrider den tillgängliga effekten eller får fasobalans finns det risk för att systemet stannar.

## Enhetens beteende under backup-övergångar

I följande tabell beskrivs typen av enhet och dess beteende under backup-övergångar.

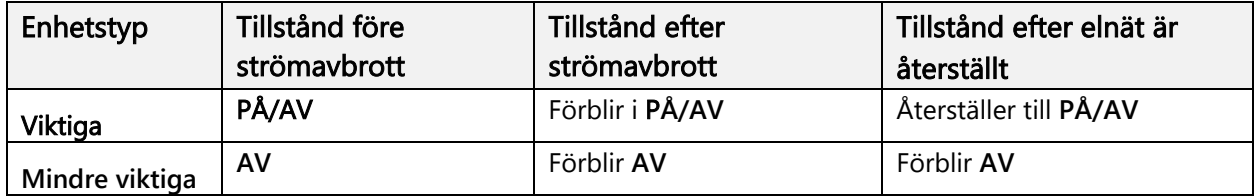

I händelse av strömavbrott driver solenergiöverskottet både batteriet och hemmet. Aktivering av överskott av solenergi för laststyrningsenheter fungerar inte under en backup-händelse.

Du kan konfigurera en elbilsladdare som en viktig enhet under backup. Under övergångsperioden och de första 30 sekunderna av backup är elbilens laddningseffekt 50 %. Efter 30 sekunder återgår elbilsladdaren till den maximala konfigurerade laddningseffekten.